# Schieb Report

## Ausgabe 2021.06

**schieb.de** News von Jörg Schieb. https://www.schieb.de

### **Ändern der Alterseinstellungen bei Netflix**

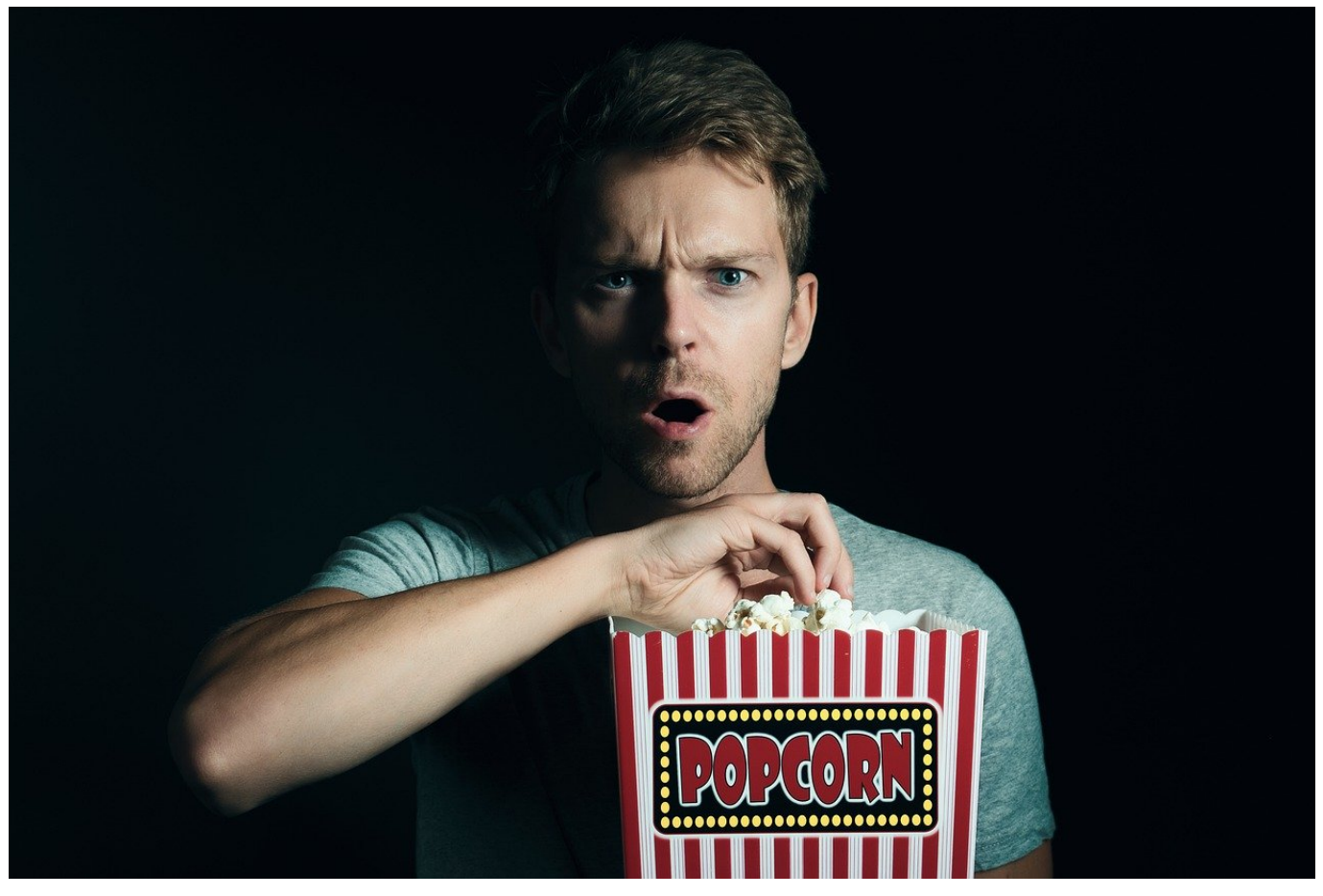

Nicht ohne Grund gibt es die Jugendschutz-Klassifizierungen der [Freiwilligen](http://www.fsk.de/?seitid=2&tid=2) [Selbstkontrolle](http://www.fsk.de/?seitid=2&tid=2) (FSK), die Inhalte wie Spiele und Filme danach bewerten, für welche Altersgruppe sie geeignet sind. Diese Klassifizierungen übernehmen dann auch die Streaming-Dienste wie Netflix. Da die Beachtung aber freiwillig ist, müssen Sie die Benutzerkonten selbst einschränken. Wir zeigen Ihnen, wie das bei Netflix geht.

Auch wenn die einzelnen Profile für die Netflix-Benutzer eines Kontos in den Apps sichtbar sind, können Sie Veränderungen daran nur auf der Netflix-Webseite vornehmen. Rufen Sie diese auf und melden Sie sich an Ihrem Konto an. Bevor Sie ein Profil auswählen, klicken Sie darunter auf **Profile verwalten**, erst dann klicken Sie das zu ändernde Profil an.

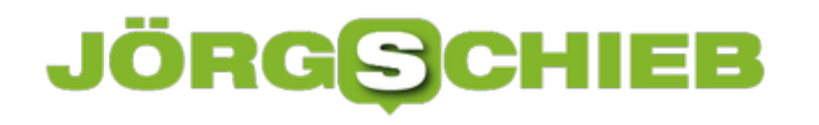

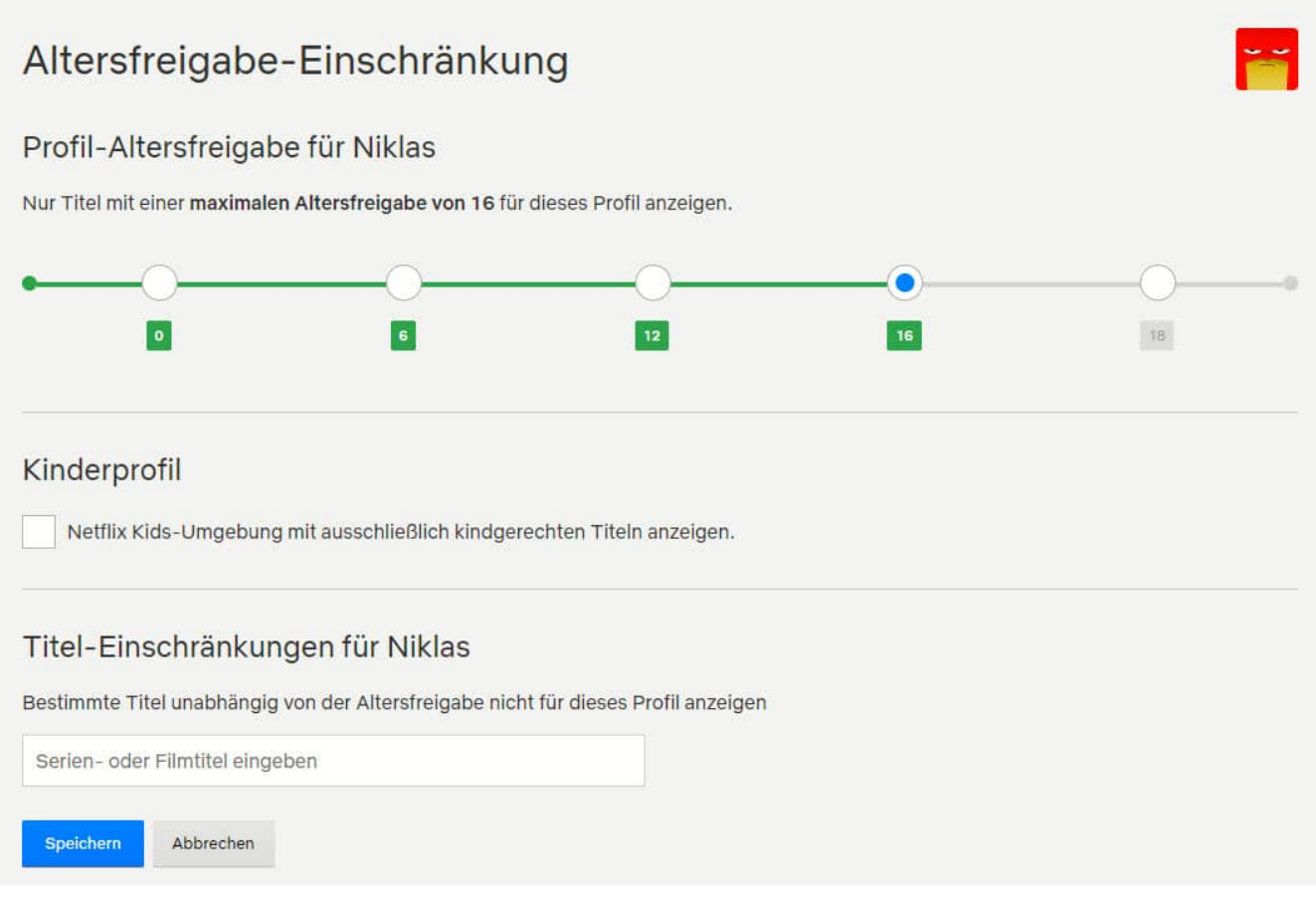

Sie müssen sich jetzt einmal mit den Anmeldedaten des Hauptbenutzers anmelden, dann können Sie die Altersfreigabe ändern. Klicken Sie in den Kreis unter dem Alter, das Sie aktivieren möchten. Wichtig dabei: Die Altersfreigabe passt sich nicht automatisch über die Zeit an: Wenn Sie also einem Profil die Altersfreigabe 16 zuordnen, dann wird diese zwei Jahre später nicht automatisch auf 18 angepasst. Das müssen Sie manuell machen!

**schieb.de** News von Jörg Schieb. https://www.schieb.de

### **Störungen im Mesh-WLAN beheben**

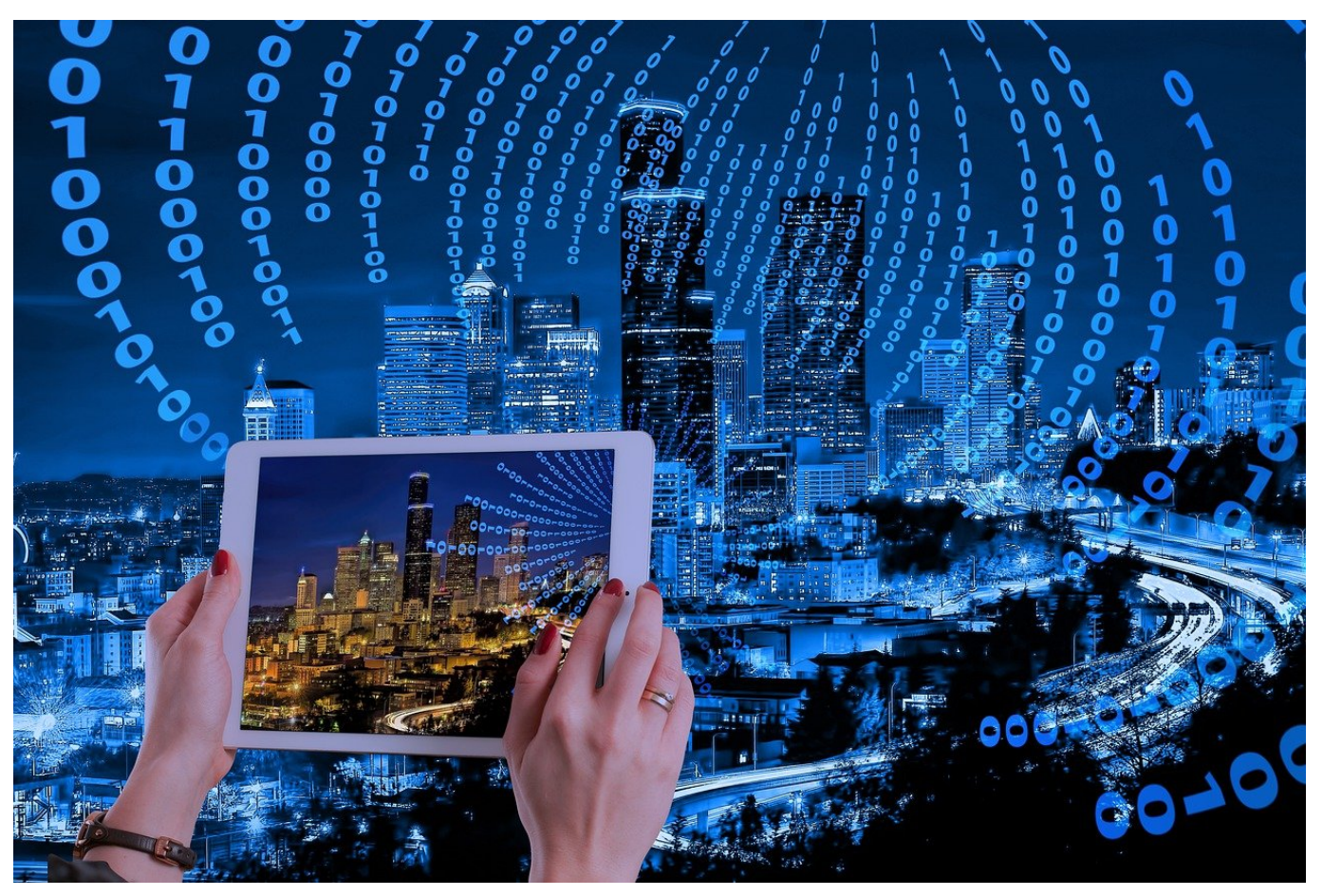

Ein Netzwerk besteht aus einer Vielzahl von Komponenten. Egal, wie viel Aufwand Sie in deren Auswahl und die Konfiguration gesteckt haben, manchmal wollen die Repeater einfach nicht miteinander reden. Das merken Sie daran, dass Sie plötzlich an einer Stelle, an der das Netzwerk bisher ohne Probleme empfangbar war, plötzlich keine Verbindung zu anderen Geräten mehr bekommen. Oft helfen hier zwei Dinge.

**Trennen Sie den Repeater von der Stromversorgung:** Warten Sie dann einige Sekunden und stecken Sie ihn wieder ein. Die Repeater im Mesh-Netzwerk sind kontinuierlich in Verbindung miteinander. Diese Verbindung kann abreißen, ohne dass der Router das merkt. Durch das Trennen der Stromversorgung versucht der Repeater aktiv, wieder ins Netzwerk zu kommen.

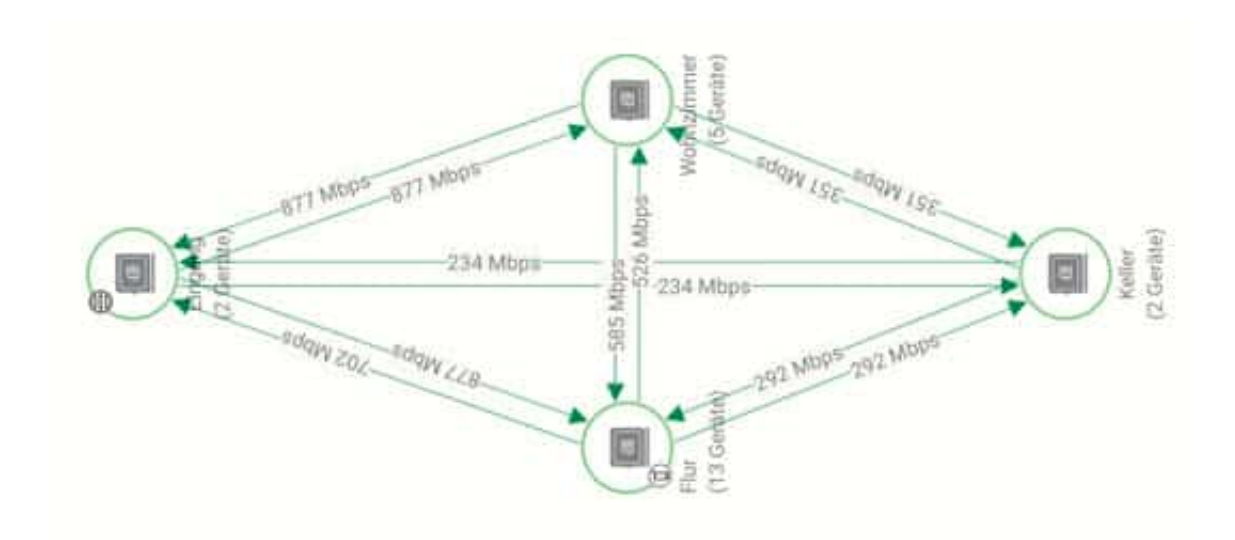

**Halten Sie Ihre Geräte durch Updates aktuell**: Wie jede gute Hard- und Software pflegen die Hersteller auch das Betriebssystem von Router und Repeatern kontinuierlich. Während die Router sich automatisch aktualisieren und dadurch Sicherheitslücken schließen und neue Funktionen bekommen, ist das bei den Repeatern kein Standard. Das kann zu Problemen im Netzwerk führen: Der Router bietet ein neues Protokoll zu, Datenaustausch oder schließt eine Lücke, die Repeater können ohne ein Update damit aber nicht umgehen.

Suchen Sie regelmäßig nach manuell Updates! Diese können Sie meist über die Weboberfläche Ihres Routers suchen und installieren. Dazu klicken Sie auf die Netzwerkeinstellungen, dann auf die der Mesh-Komponenten (bei den Fritz!Boxen beispielsweise auf **Heimnetz** > **Mesh**). Wenn ein Update verfügbar ist, dann sehen Sie neben der Komponente eine Schaltfläche, über die Sie das Update starten können. Nach einem Neustart der Geräte bauen diese die Verbindung neu auf und funktionieren meist wieder einwandfrei.

**schieb.de** News von Jörg Schieb. https://www.schieb.de

### **WLAN-Reichweite erweitern: Mesh**

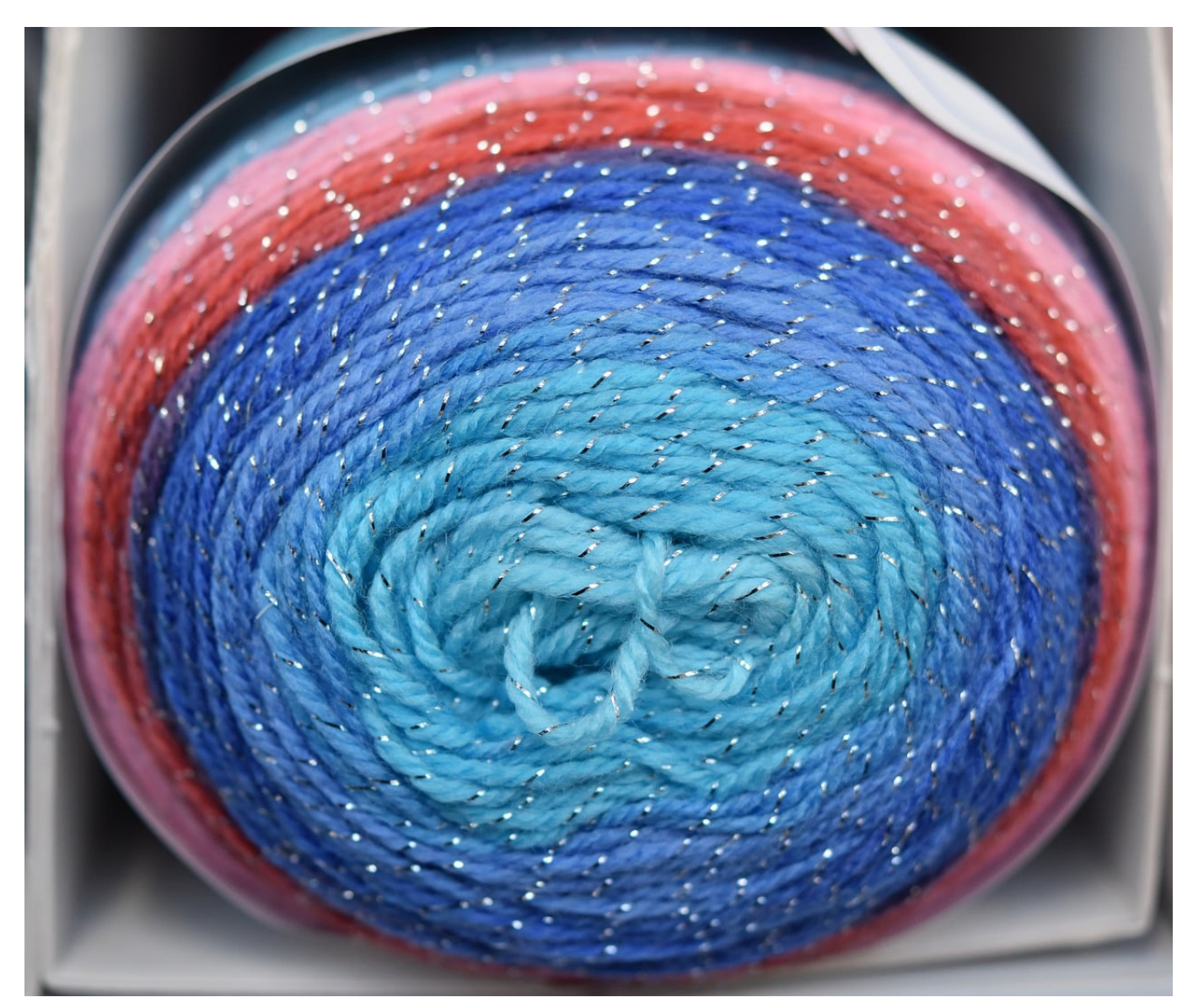

Wenn Sie für Ihren Internet- und Netzwerkzugang ein WLAN nutzen wollen, aber eine größere Fläche abdecken müssen, als Ihr Router das kann, dann ist vielleicht ein Mesh-Netzwerk etwas für Sie. Der Begriff wurde soll an Stoffarten erinnern, die mit weiten Maschen eine große Fläche abdecken können.

Die Idee ist so einfach wie genial: Ihr Router ist und bleibt die Schaltzentrale Ihres Netzwerkes, er lagert allerdings die Versorgung von entfernteren Geräten an so genannte Satelliten aus.

Diese Satelliten nehmen das Netzwerk vom nächstgelegenen beziehungsweise am stärksten zu empfangenden Netzwerkgerät auf, verstärken diesen und stehen gleichzeitig auch für andere Satelliten zur Verfügung. So entsteht ein Netz von

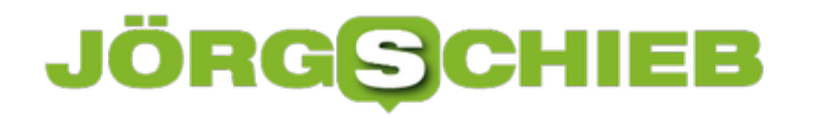

WLAN-Sendern und -Empfängern, die als Verstärker funktionieren. Für den Benutzer ist das komplett transparent: Ihre Endgeräte sehen ein WLAN und verbinden sich damit. Nur bei einer detaillierten Netzwerkanalyse, bei der auch die jeweiligen Zugangspunkte mit betrachtet werden, sehen Sie mehrere Geräte, die das selbe WLAN bereitstellen. Ihre Endgeräte merken davon nichts!

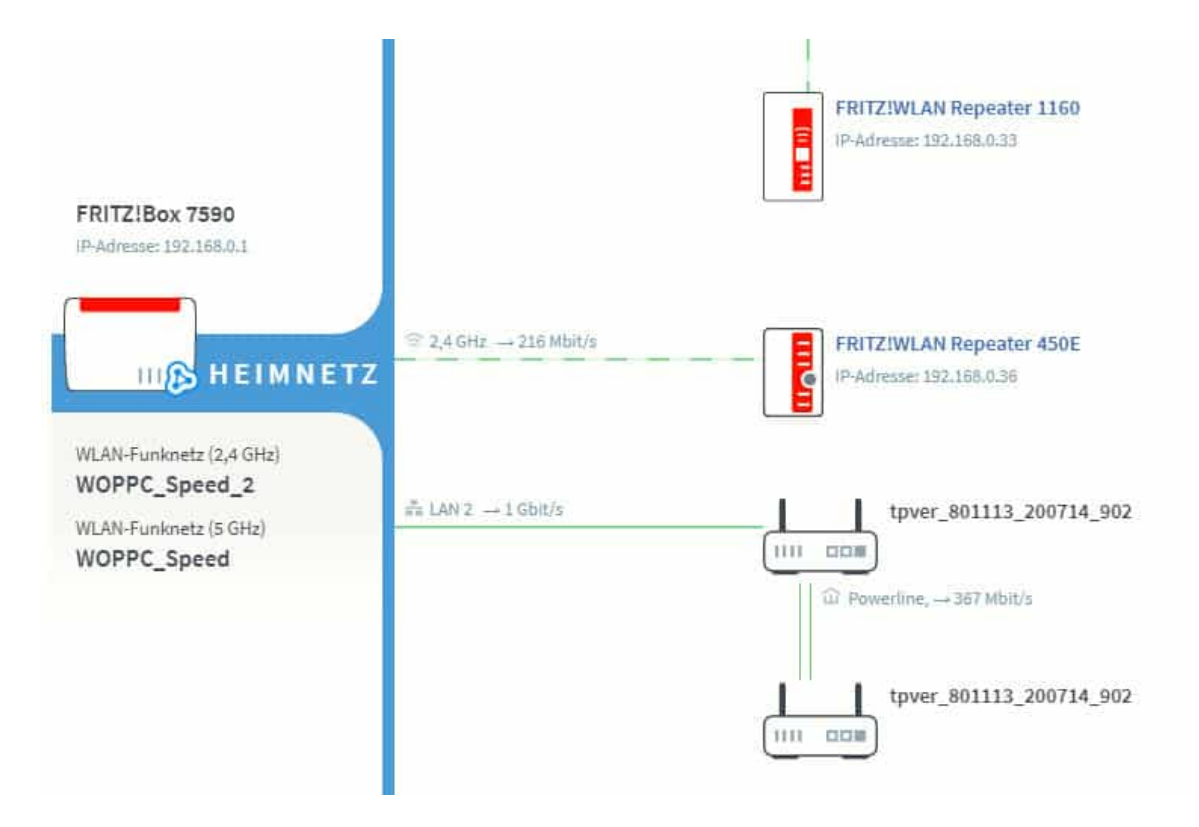

Auch bei WLAN-Mesh-Komponenten ist bei der Auswahl ein wenig Planung nötig. Die meisten Router haben eigene Mesh-Geräte, so genannte Repeater. Diese arbeiten natürlich optimal mit dem Router zusammen und integrieren sich in dessen Benutzeroberfläche. Dadurch haben Sie nur minimalen Konfigurationsaufwand bei optimaler Leistung.

Unabhängig dazu müssen Sie darauf achten, welches WLAN mit welchem Frequenzband Sie verstärken wollen: Manche Repeater unterstützen nur das 2,4 GHz-Band, manche 2,4 und 5GHz. Je nach den Einstellungen Ihres Routers müssen Sie also gegebenenfalls andere Repeater kaufen.

**schieb.de** News von Jörg Schieb. https://www.schieb.de

#### **Teams-Status immer online halten**

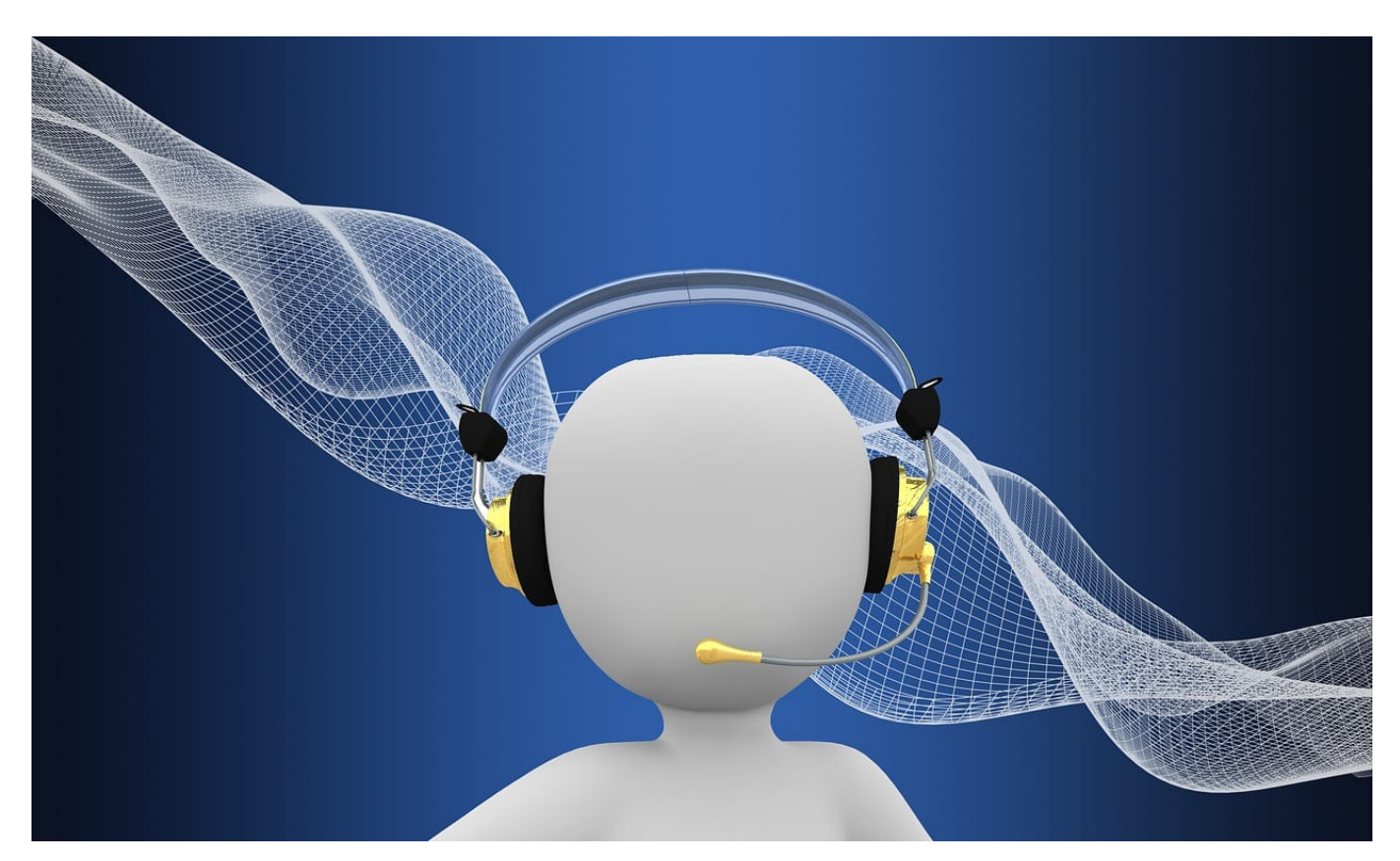

Microsoft Teams ist immer mehr zur Standardsoftware für die Zusammenarbeit geworden. Das bedeutet auch, dass Sie Teams die ganze Zeit offen haben. Das Programm hat dabei allerdings einen Automatismus, der nicht jedem Anwender genehm ist: Machen Sie eine bestimmte Zeit am Rechner nichts, dann schaltet Teams den Status automatisch auf "Abwesend". Wir zeigen Ihnen, wie Sie das vermeiden können.

Das Problem: Keine Aktivität am PC bedeutet nicht automatisch, dass Sie nicht beschäftigt sind oder an Ihrem Rechner sitzen. Teams erkennt ausbleibende Aktivitäten über die Windows-Mechanismen, beispielsweise ausbleibende Mausoder Tastatureingaben. Wenn Sie jetzt über Ihr Handy oder eine normale Telefonleitung telefonieren oder ein Papierdokument lesen, dann fällt das in die Untätigkeit, die Teams erkennt. Der automatisch gesetzte Status ist aber schlicht falsch.

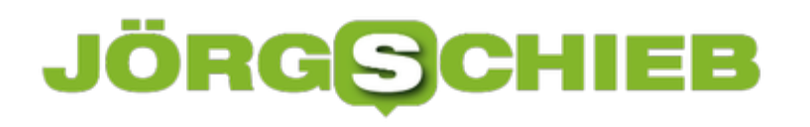

ti) Teams Status Holder  $\Box$  $\times$ **Teams Status Holder** Teams Status Holder Einstellungen Hinweis Info MS Teams Status Holder *<u>Otnator</u>* Microsoft Teams ist installiert. Das Tool wird derzeit ausgeführt. Ihnen gefällt unser Tool? Der Teams Status Holder wird nun ausgeführt. Kaffee-Kasse Beim Schließen des Tools wird die Funktion automatisch beendet. (Pay-Pal) PayPo

Die Lösung ist der Teams Status Holder, den Sie hier kostenlos herunterladen können. Der läuft im Hintergrund und ohne Installation und Admin-Rechte und hält Ihr System aktiv. Teams behält dann den von Ihnen manuell eingestellten oder durch Termine autiomatisch gewählten Status. Unabhängig davon, ob Sie den PC verwenden oder nicht.

**schieb.de** News von Jörg Schieb. https://www.schieb.de

### **Wenn in Excel nicht alle Daten dargestellt werden**

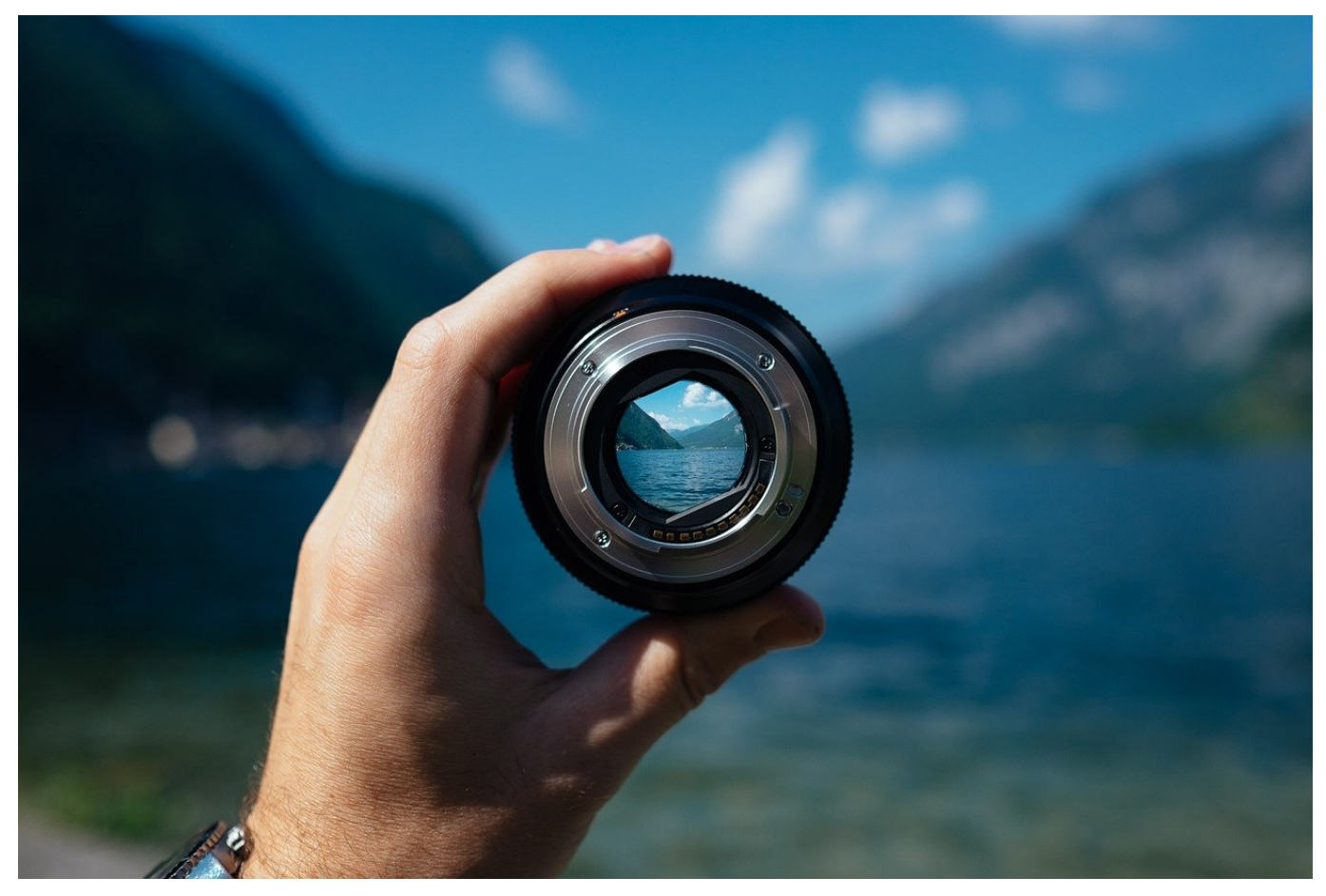

Excel ist dazu gedacht, riesige Datenmengen zu verarbeiten und darzustellen. Je mehr Daten Sie in einer Tabelle zusammenfassen, desto unübersichtlicher kann die Darstellung werden. Excel bietet hier diverse Möglichkeiten, die Übersicht zu erhöhen, indem Sie Daten ausblenden. Das führt oft dazu, dass vermeintlich Daten in der Tabelle fehlen. Wir zeigen Ihnen, wo Sie suchen müssen!

Viele Spalten der Tabelle sind Eingangsmaterial für Berechnungen. Wenn Sie Kosten ausweisen wollen, dann berechnen die sich beispielsweise aus der Menge, dem Einzelpreis und dem Rabatt. Für die Darstellung ist nur der Gesamtpreis interessant. Die drei "Quellspalten" können ausgeblendet werden.

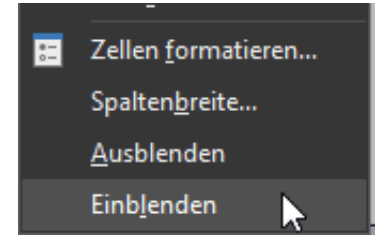

Ausgeblendete Spalten erkennen Sie daran, dass in den Spaltenüberschriften ein Sprung ist: Nach C folgt plötzlich G? Dann sind die Spalten D bis F ausgeblendet, aber natürlich in der Tabelle noch vorhanden. Markieren Sie die letzte Spaltenüberschrift vor und die erste nach dem ausgeblendeten Bereich. Drücken Sie dann die rechte Maustaste und im sich öffnenden Kontextmenü auf **Einblenden**.

Die zweite Funktion, um Daten übersichtlicher darzustellen, sind Filter. Die erkennen Sie in der Spaltenüberschrift durch einen kleinen Pfeil nach unten. Klicken Sie darauf, dann erhalten Sie eine Übersicht, welche Werte dargestellt werden und welche nicht. Klicken Sie auf **Alle**, um alle Werte einzublenden.

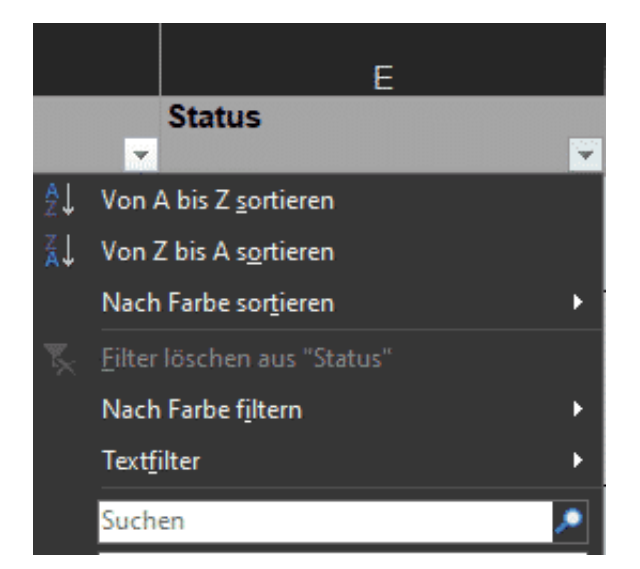

### **Geschützte PDF-Dateien nutzbar machen**

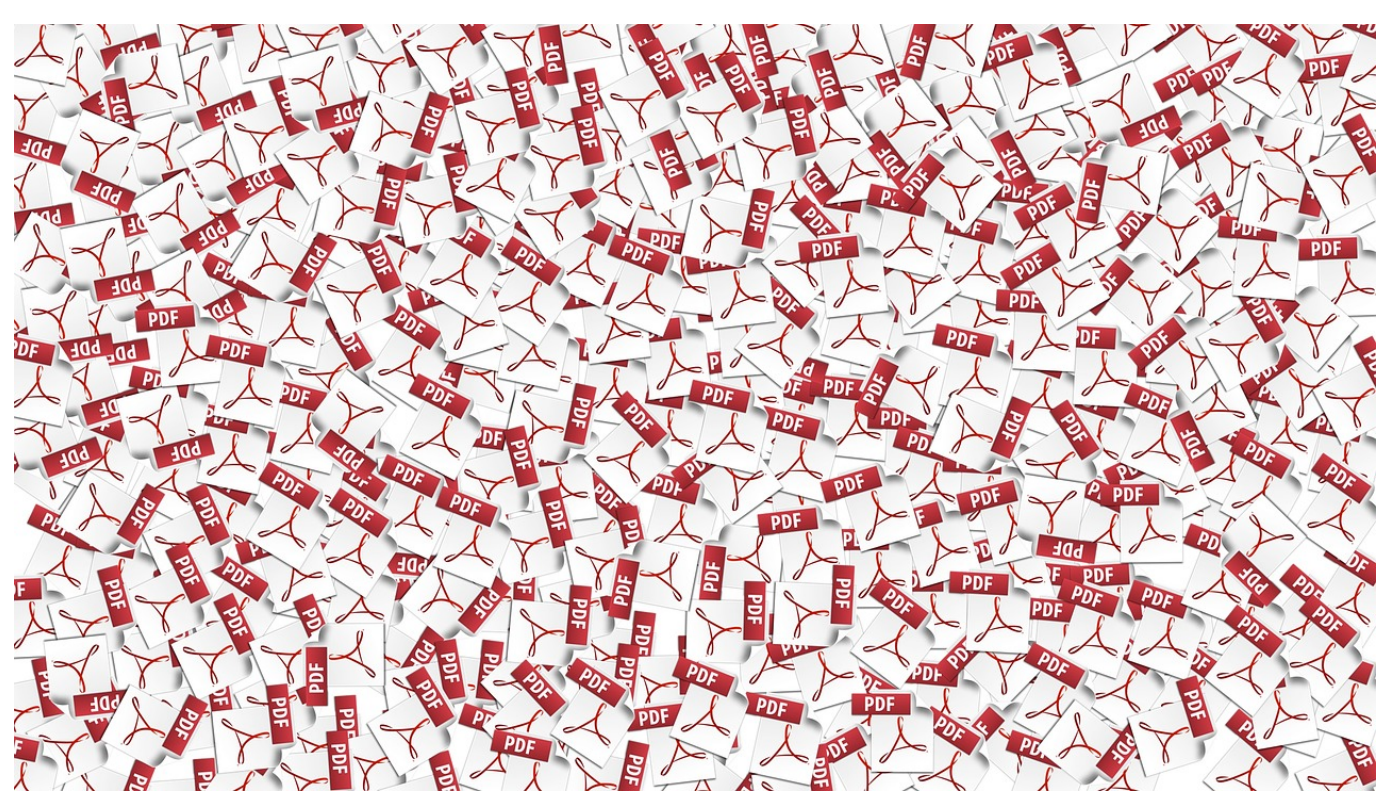

Das Adobe Acrobat PDF-Format ist eines der am weitesten verbreiteten Dateiformate, wenn es um den plattformübergreifenden Austausch von Dateien geht. PC, Mac, Smartphones, nahe zu alle Geräte können dieses Format öffnen und Ihnen die Inhalte zur Verfügung stellen. Wenn eine PDF-Datei aber einen elektronischen Schutz hat, dann können Sie sie beispielsweise nicht drucken. Es sei denn, Sie lesen weiter!

Beim Erzeugen einer PDF-Datei aus einem Dokument oder Bild können Sie über entsprechende Programme festlegen, dass der Empfänger diese nur eingeschränkt nutzen kann. Beispielsweise ist die Datei dann nicht druckbar oder kann nicht abgespeichert werden. Um diese Berechtigungen aufzuheben, benötigen Sie dann das Passwort der Datei, das manchmal nicht mehr haben.

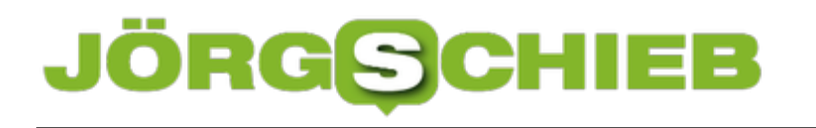

**schieb.de** News von Jörg Schieb. https://www.schieb.de

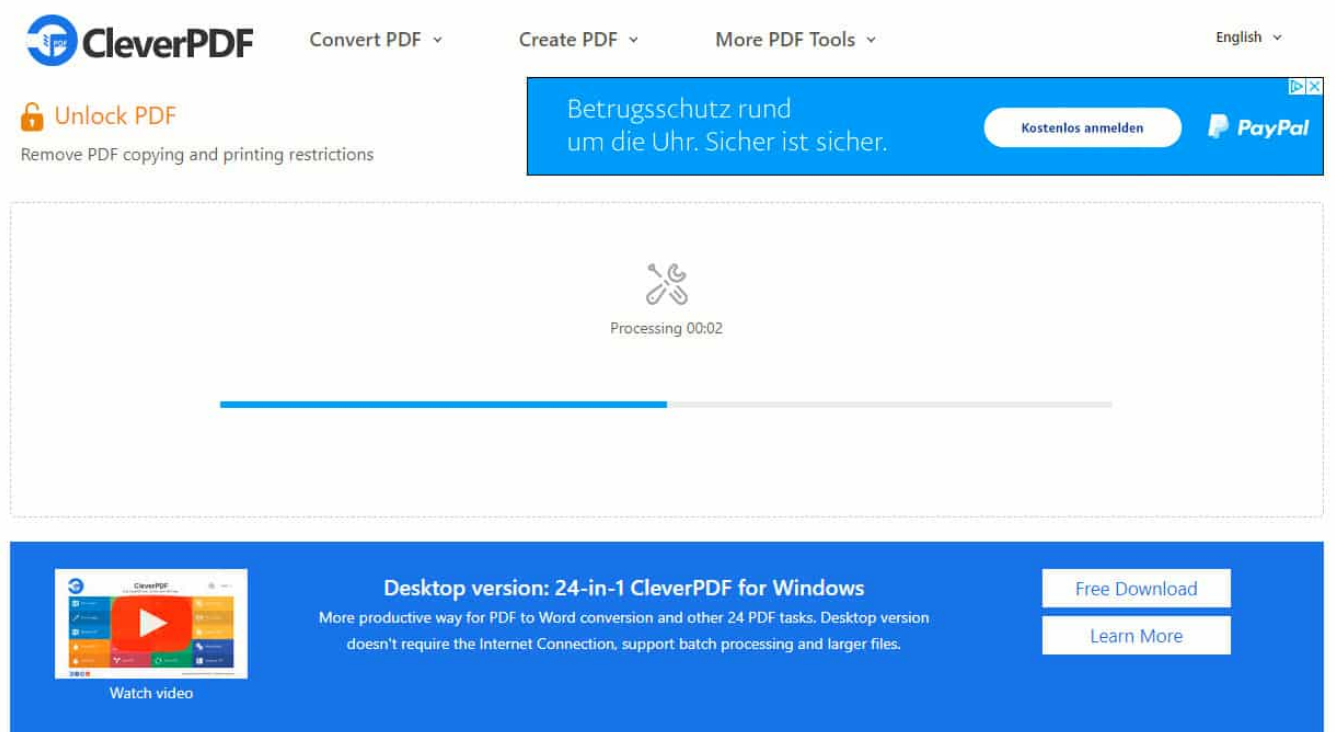

Einen Versuch ist aber auch diese Webseite wert: Clever PDF für Windows, die auch eine umfangreiche PDF-App anbieten, erlaubt Ihnen das Hochladen von PDFs und versucht dann, den Schutz zu entfernen. Idealerweise können Sie die neue, nicht mehr mit Restriktionen versehene PDF-Datei innerhalb weniger Sekunden herunterladen und dann ohne Einschränkungen nutzen.

### **Sie haben das Capitol gestürmt - ihre Apps haben sie getrackt!**

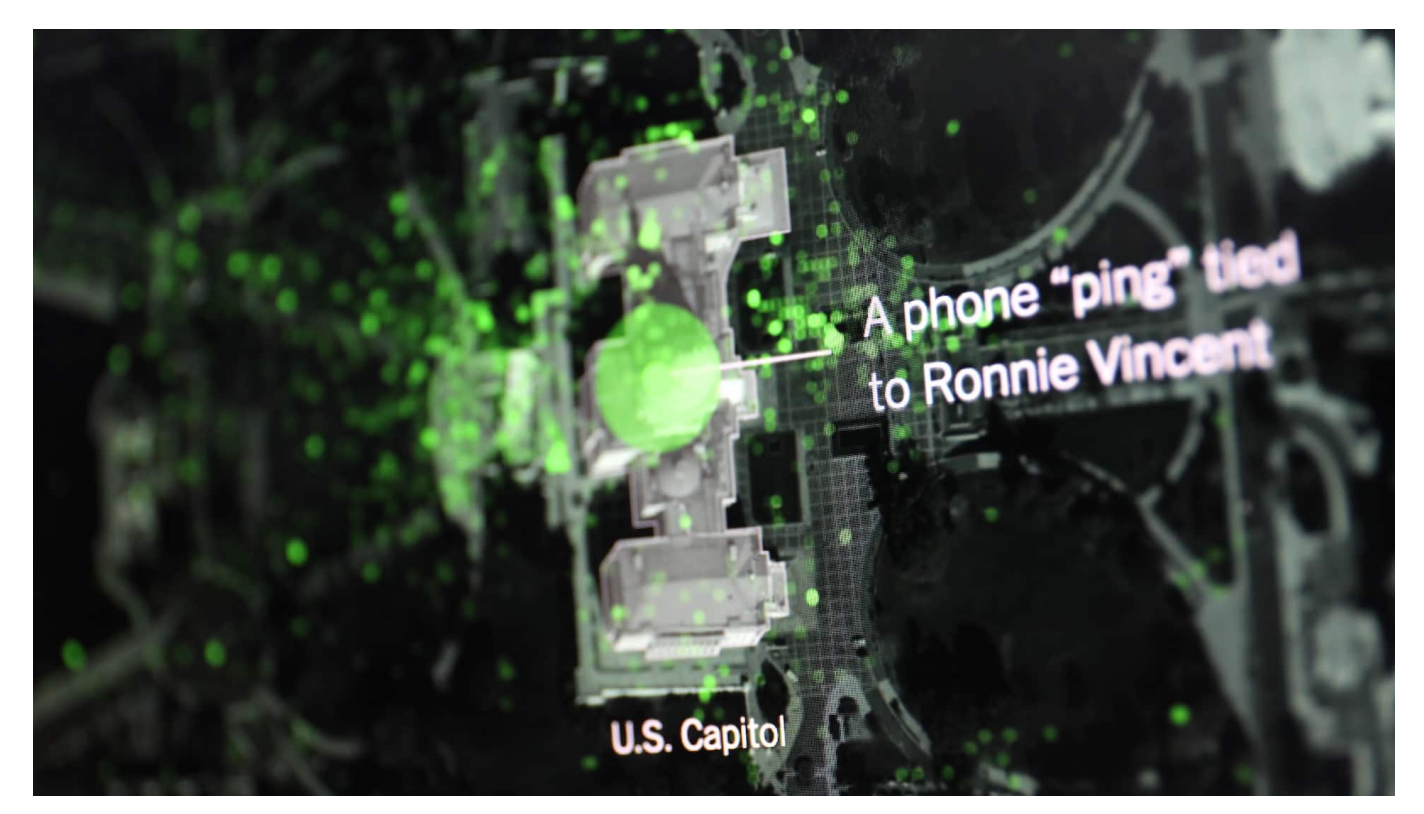

**Der New York Times wurden über 100.000 Ortsdaten zugespielt, die aus Handys kommen. Damit haben Datenanalysten interessierte Animationen bauen können: Sie zeigen die Bewegung der Menschenmengen, die am 6. Januar das Capitol gestürmt haben. Mit ein paar Tricks lassen sich sogar die Besitzer der Handys ermitteln. Besorgniserregend, was mit solchen Daten alles angestellt werden kann.**

Der Sturm auf das Capitol am 6. Januar ist schon längst in den Geschichtsbüchern notiert. Was man noch nicht genau weiß - und das beschäftigt die US-Behörden nachdrücklich -: Wer alles dabei gewesen ist. Denn wenn sich die Personen identifizieren lassen, hagelt es Anzeigen und Klagen.

Unbekante haben der New York Times nun kürzlich Unmengen an Datensätzen zur Verfügung gestellt. Über 100.000 Ortsinformationen aus Handys, mit deren Hilfe sich aussagekräftige Bewegungsmuster erstellen lassen. Aber nicht nur das: Selbst eine Identifizierung der vor Ort Gewesenen ist damit leicht möglich.

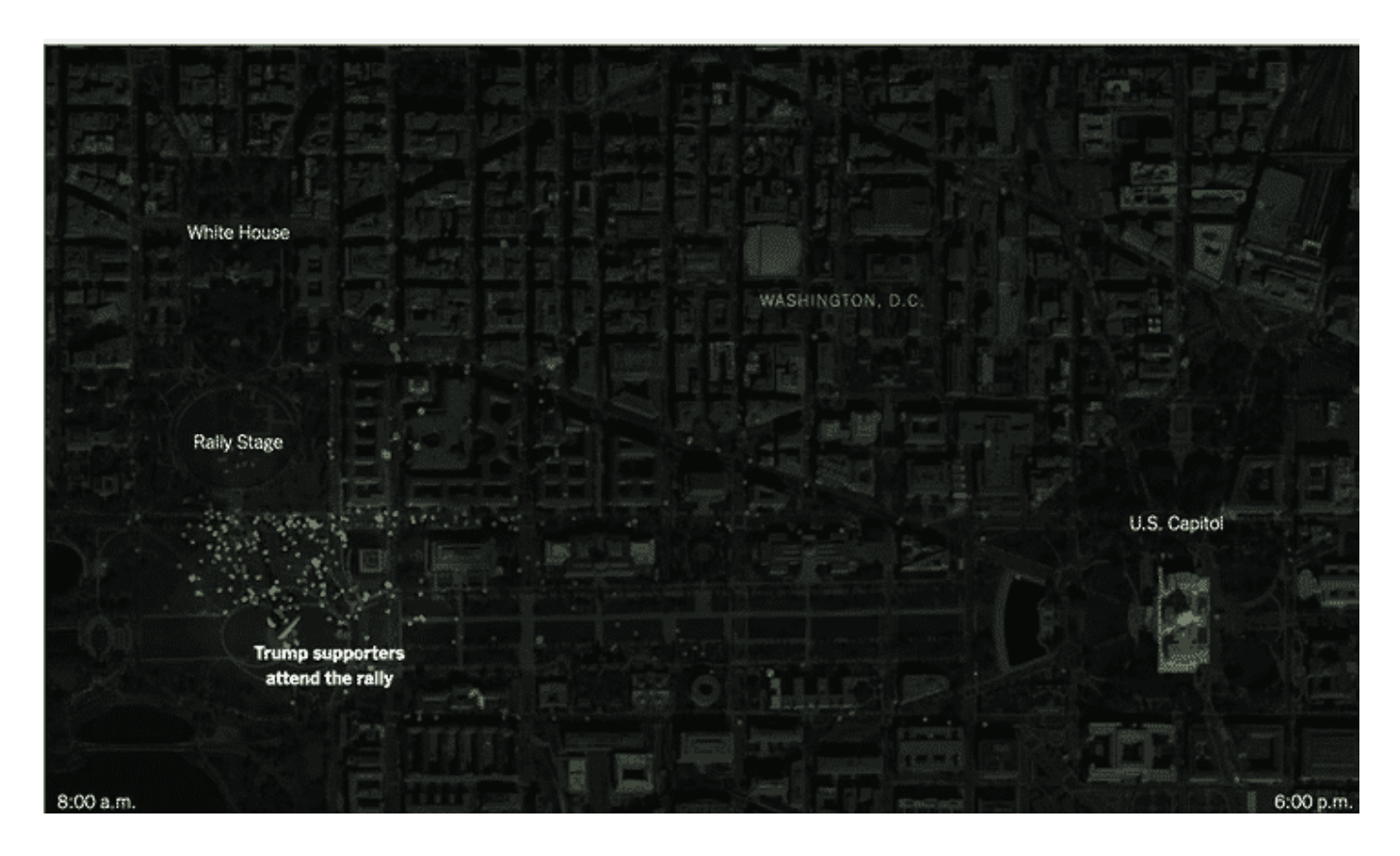

#### **Rund 100.000 Ortsdaten geleakt**

Die Reporter der New York Times haben die Daten bereits analysiert und bearbeitet. So lässt sich zum Beispiel in einer Visualisierung eindeutig erkennen, wie ein Schwarm von Handy-Trägern zuerst dem damaligen US-Präsidenten Donald Trump auf der Bühne an der National Mall lauscht - und dann zielstrebig Richtung Capitol marschiert.

Rund 40% der Handys haben diesen Weg eingeschlagen. Ein eindeutiger Beleg dafür, dass die aufstachelnden Worte von Donald Trump eine Wirkung erzielt haben.

Aber den Datenanalysten ist durchaus mehr gelungen. Sie konnten viele der Smartphones sogar eindeutig Personen zuordnen - sogar Postings auf Facebook, Instagram und Twitter (viele der Postings sind mittlerweile gelöscht). Es ist also gelungen, aus den scheinbar anonymen Bewegungsdaten sehr konkrete Bewegungsprofile von echten Menschen zu machen.

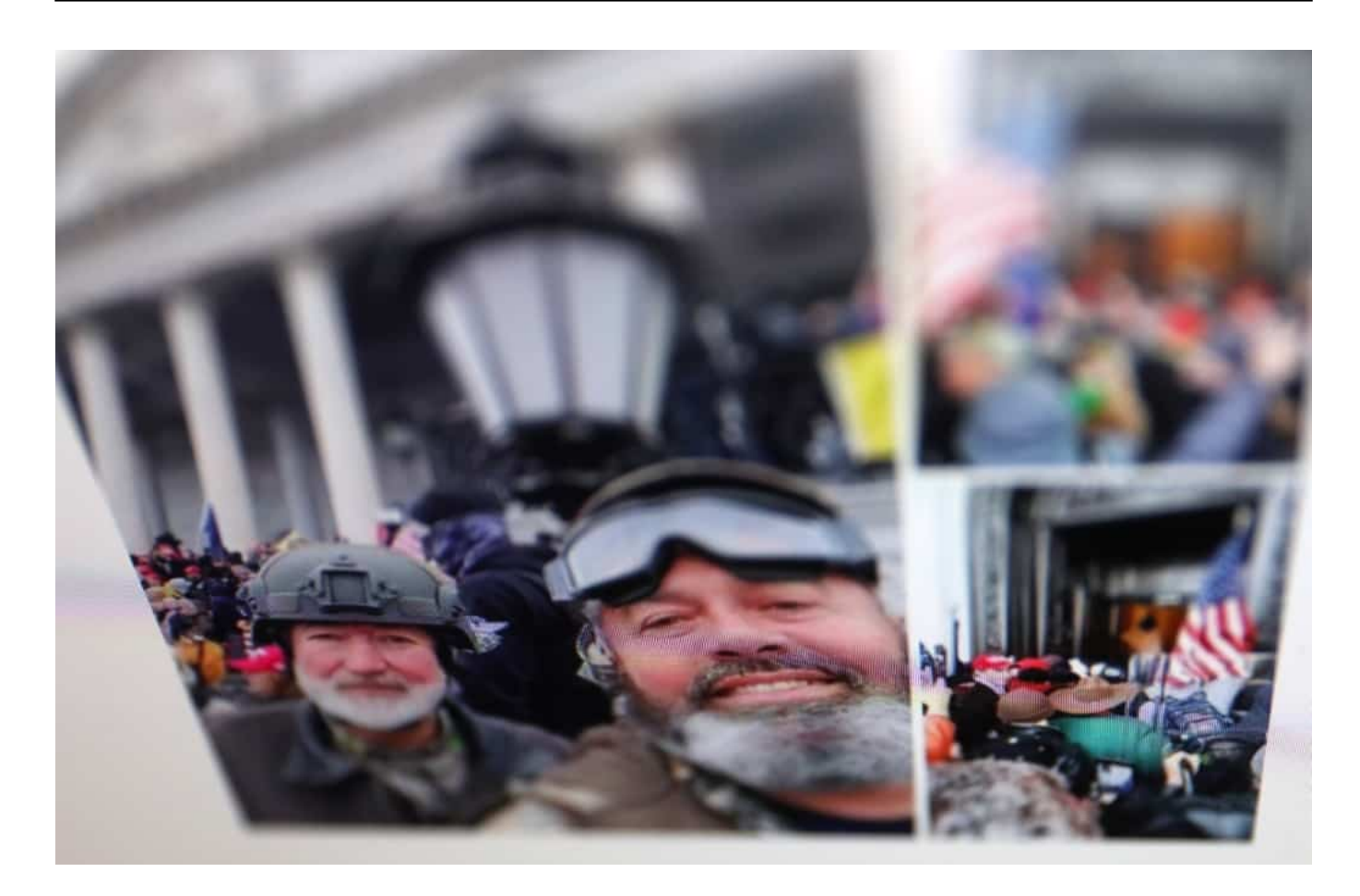

#### **Über Advertising-ID lassen sich eindeutig Personen zuordnen**

Es geistern reichlich Werkzeuge im Netz, die so etwas anbieten. Vor allem die Advertising-ID in den Handys - eine einmalige Nummernfolge, die jedes Handy eindeutig identifizierbar macht - erleichtert diese Zuordnung. Diese ID ist in vielen Datenbanken der Werbeindustrie gespeichert - und bei App-Anbietern. Man muss nur die richtigen Datenbanken miteinander verbinden, schon werden einzelne User sichtbar.

Man muss also nicht im Geheimdienst oder bei der NSA arbeiten, um diese Zuordnung hinzubekommen. Mit etwas Mühe gelingt das praktisch jedem (NSA, Facebook und Google sowieso).

Und nun stehen wir da: Wir freuen uns insgeheim, dass es gelingt, die "Stürmer aufs Capitol" zu identifizieren und so zur Rechenschaft zu ziehen.

Sturm aufs Capitol: Anteil der Sozialen Netzwerke

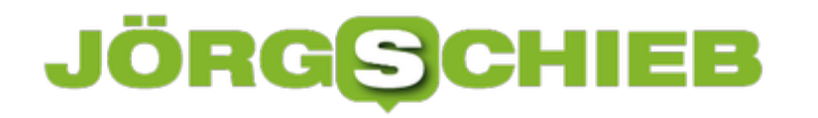

#### **Debatte über Daten nötig**

Wir sehen aber auch, wie redselig die ständig in unserem Handy anfallenden Daten sind. Denn in diesem Beispiel werden Daten ausgewertet, die so - vor allem in dieser Kombination - besser doch gar nicht erst gesammelt worden wären. Zwar ist es in den USA verboten, Bewegungs- und Kommunikationsdaten auf diese Weise zusammenzubringen. Doch naiv anzunehmen, dass das sonst keiner macht.

Wir müssen also reden. Der Sturm auf das Capitol hat vieles sichtbar gemacht.

**schieb.de** News von Jörg Schieb. https://www.schieb.de

#### **Der Kampf um die Tracker geht in die nächste Runde**

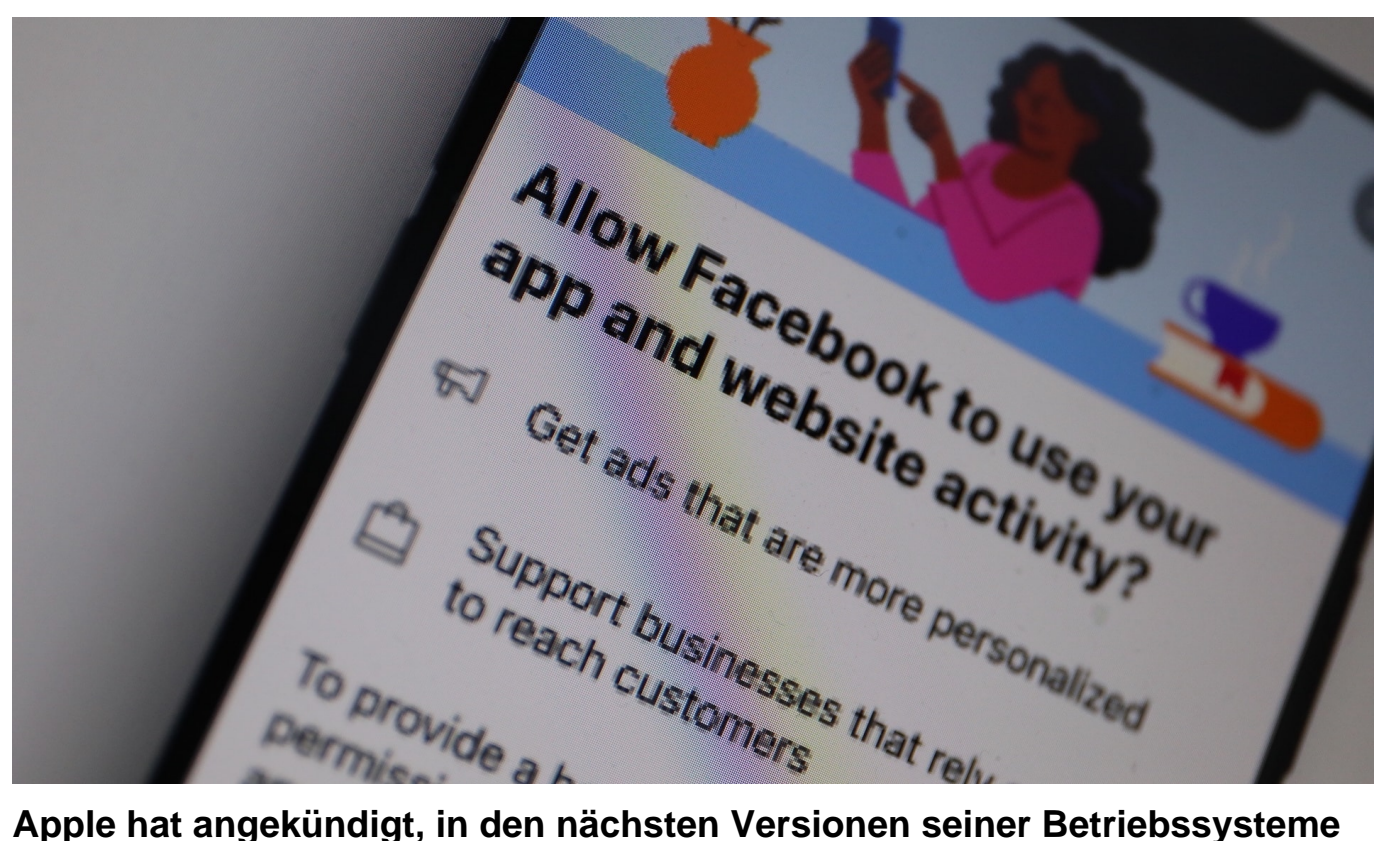

**für mehr Transparenz und Kontrolle zu sorgen: User werden sehen können, welche Tracker im Hintergrund aktiv sind - und können diese dann auch einfach deaktivieren. Facebook sorgt sich um seinen Werbeumsatz. Google überlegt, ähnliche Funktionen auch in Android einzubauen - aber abgeschwächt.**

Wer hätte gedacht, dass sich die Dinge - ohne politischen Druck - auch mal von selbst in Richtung mehr Datenschutz und Privatsphäre entwickeln würden. Doch genau das passiert gerade. Den Stein ins Rollen gebracht hat ohne jeden Zweifel Apple: Zuerst wurden App-Entwickler gezwungen, im App-Store Angaben zu den abgegriffenen Daten zu machen.

#### **Apple hilft Nutzern, Tracker abzuwehren**

Dann erschwert die nächste Version der Apple-Betriebssysteme Trackern ihre Arbeit erheblich: Der Zugriff auf die Geräte-ID erfolgt nur unter ausdrücklicher Zustimmung der User. Außerdem werden User sehen können, welche Tracker im Gerät aktiv sind - und einzelne Tracker einfach abschalten können.

**schieb.de** News von Jörg Schieb. https://www.schieb.de

Apple muss keinen Umsatzverlust befürchten - denn Apple wertet keine Nutzerdaten aus. Das ist bei Google anders. Das gesamte Produkt-Portfolio ist so ausgelegt, an möglichst viele Daten zu kommen. Und da Google auch selbst ein riesiges Werbenetzwerk betreibt (nicht nur auf der Seite der Google-Suche), hat Google auch kein Interesse daran, den Datenschutz übertrieben voranzubringen.

Allow "Facebook" to trac Milow "Facebook" to other ur activity across and websites? Websites:<br>There, in addition to other<br>There, in addition to other Here, in addition to other should allow tracking Ask App not to Track

#### **Google denkt auch über Einschränkungen nach**

Trotzdem hat die Intervention von Apple offensichtlich bei Google zum Umdenken geführt. Laut News-Dienst Bloomberg denkt nun auch Google über entsprechende Funktionen in seinem mobilen Betriebssystem Android nach. Auch Android-User könnten in Zukunft. Zwar weniger restriktiv als bei Apple (wen wundert's?) - aber immerhin.

Vermutlich will Google nicht nur einen Gesichtsverlust vermeiden, sondern auch das Eingreifen der Politik. Denn ohne jede Frage ist die Richtung, in die Apple aktuell geht, absolut im Interesse der Verbraucher - und könnte zu einer Blaupause für Vorschriften werden. Wenn Google nun den Abstand zwischen Android und Apple verringert, ist der Leidensdruck nicht mehr so groß.

Tracker überwachen unser Leben

#### **Facebook läuft Sturm gegen die Pläne**

Facebook schmeckt das so gar nicht. Der Datenausschlachter schlechthin will sich natürlich auch in Zukunft gerne weiter im Datenpool aalen - und befürchtet schlechte Zeiten. Deshalb will Facebook demnächst in seiner App Hinweise präsentieren, um die User zu überreden, die Tracker zuzulassen (das ist legitim). Dieser Hinweis soll erscheinen, noch bevor die Warnhinweise von iOS aufpoppen.

Aus meiner Sicht besonders perfide: Facebook schiebt in einer Kampagne "Small Business Owner" vor. Die berichten, wie wertvoll für sie die Möglichkeit ist, bei Facebook und Instagram Werbung zu schalten. Zweifellos. Aber die übervollen Geldspeicher von Facebook sehen wir nicht. Facebook soll mal nicht so tun, als lägen ihnen die Small-Busines-Owner am Herzen, die unter der Pandemie leiden. Wenn das so wäre, könnte Facebook ja einfach auf einen Anteil am Werbekuchen verzichten!

Aber auch unter Usern gibt es Befürchtungen. Denn wenn Apps nicht mehr gnadenlos die User ausschnüffeln können, dann gibt es womöglich weniger kostenlose Spiele und andere Apps, die vielleicht Spaß bringen, aber am Ende eher sinnlos sind. Dann müsste man für Apps bezahlen - und würde sorgfältiger auswählen. Ehrlicher wäre das auf alle Fälle.

https://soundcloud.com/user-999041145/radio-bremen2-tracker-bekampfen-aufdem-smartphone

### **Briefmarke mit QR-Code ermöglicht Tracking von Briefen**

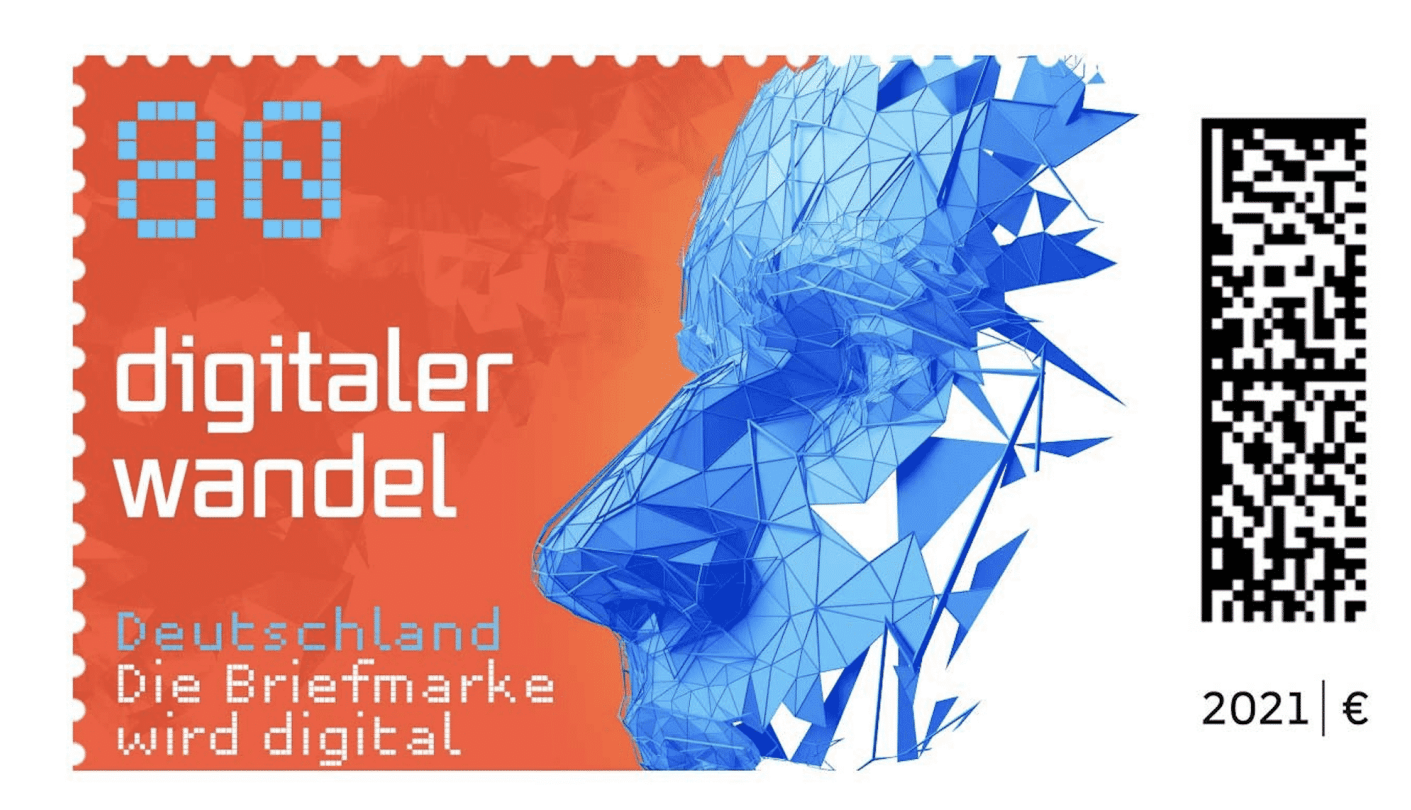

**Die Post hat eine neue Briefmarke an den Start gebracht: Ausgerüstet mit einem QR-Code können Absender den Brief tracken - und erfahren, in welchem Verteilzentrum sich die Sendung aktuell befindet. Ein Service, den die Post ausbauen will.**

Die traditionelle Post auf Papier wird auch gerne etwas boshaft "Snail Mail" genannt - Schneckenpost. Weil sie nun mal deutlich länger braucht als eine E-Mail. Doch gibt es dennoch reichlich Situationen, in denen ein echter Brief überlegen oder sogar unverzichtbar ist. Beim Versand von Dokumenten zum Beispiel, bei Schriftstücken oder wenn ein kleiner Gegenstand verschickt werden muss.

**schieb.de** News von Jörg Schieb. https://www.schieb.de

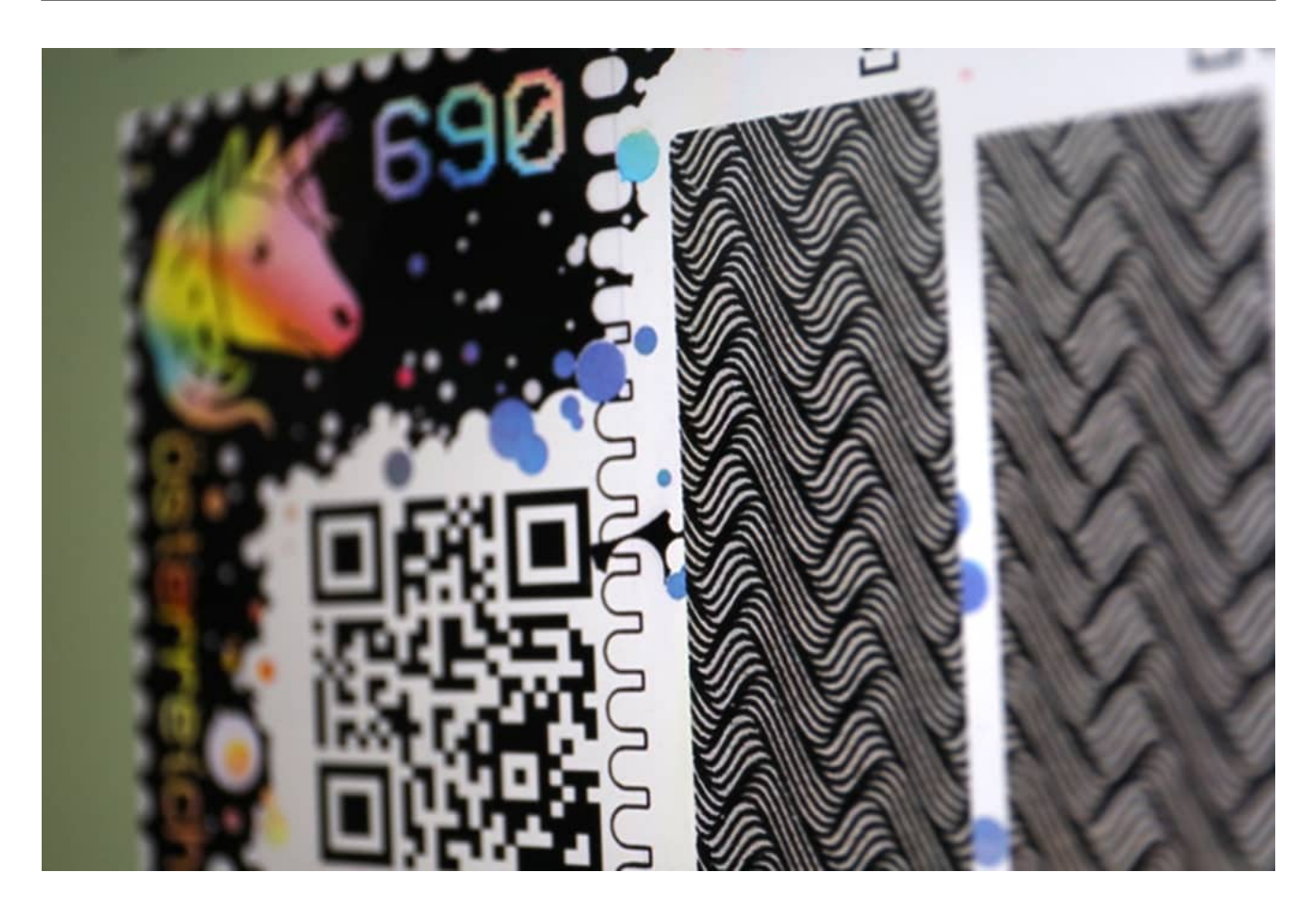

#### **Individueller QR-Code erlaubt Tracking**

Ab Donnerstag (04.02.2021) werden auch die traditionellen Briefe digitaler. Denn die Post führt eine neue Briefmarke ein: Mit Motiv - und individuellem QR-Code an der rechten Seite, dem sogenannten "Matrixcode". Die erste Marke dieser Art - 80 Cent für Standardbriefe - trägt den Titel "Digitaler Wandel" und zeigt ein KI-Motiv.

Der QR-Code birgt eine sehr interessante Funktion. Kunden können ihn vor dem Absenden mit der Post/DHL-App scannen, um so den Transportweg nachzuverfolgen. So ähnlich wie bei einem Paket. Die App verrät dann, in welchem Verteilzentrum sich der Brief gerade befindet. Nur ob der Brief zugestellt wurde, lässt sich nicht sehen.

Das wäre technisch zweifellos möglich - aber dann würde sich die Post das System der Einschreiben kaputt machen. Wirklich konsequent digital ist das Angebot aber trotzdem nicht.

**schieb.de** News von Jörg Schieb. https://www.schieb.de

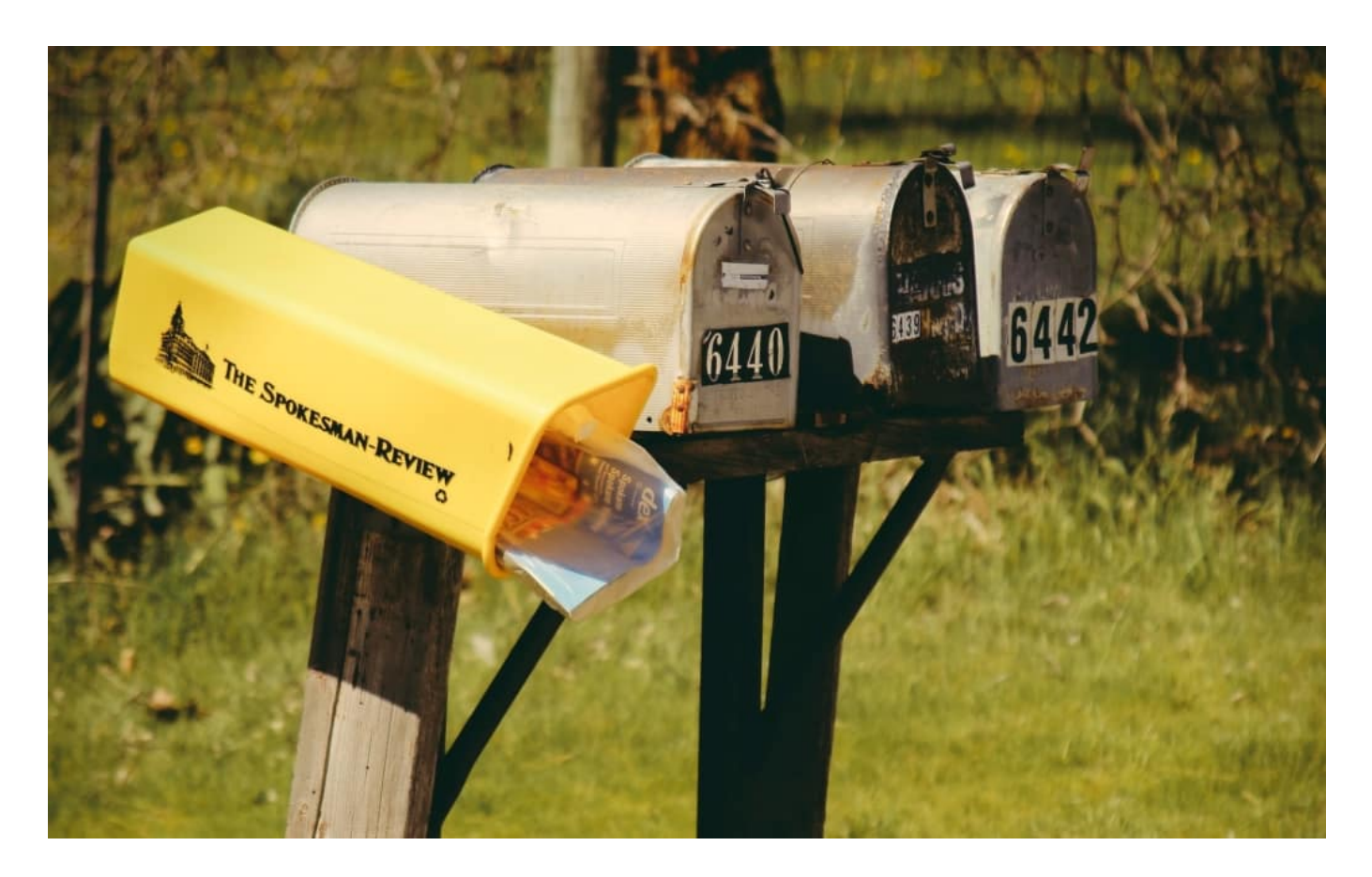

#### **Individueller QR-Code erlaubt Tracking**

Der QR-Code dient aber nicht nur dem Komfort des Kunden, sondern soll Briefmarken auch fälschungssicher machen. Außerdem soll sich eine ungestempelte Briefmarke so nicht ein weiteres Mal nutzen lassen. Beides offensichtlich durchaus Probleme der Post.

#### **Crypto Stamp: Porto in der Blockchain**

Die Deutsche Post ist zwar nicht die einzige Post auf der Welt, die so etwas anbietet. Die österreichische Post hat sogar schon mit "Crypto Stamps" experimentiert. Porto in der Blockchain (eine Art dezentrale Datenbank: verkettete Server und Rechner verwalten gemeinsam alle Datensätze): top modern, da die Blockchain nichts vergisst, fälschungssicher ist und auch Tracking erlaubt. Ein Zahlencode reicht als Briefmarke

Aber immerhin lässt sich bei der Deutschen Post der Wille erkennen, sich in puncto Digitalisierung weiterzuentwickeln. Die verschiedenen Apps von Post/DHL können durchaus eine Menge - und werden ständig ausgebaut.

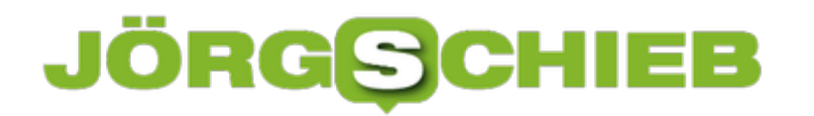

Briefmarke mit QR-Code: Im Verteilzentrum ausgelesen und in der App trackbar

#### lieb **JÖRGSC**

**schieb.de** News von Jörg Schieb. https://www.schieb.de

### **Zerlegen einer PDF-Datei in einzelne Seiten am Mac**

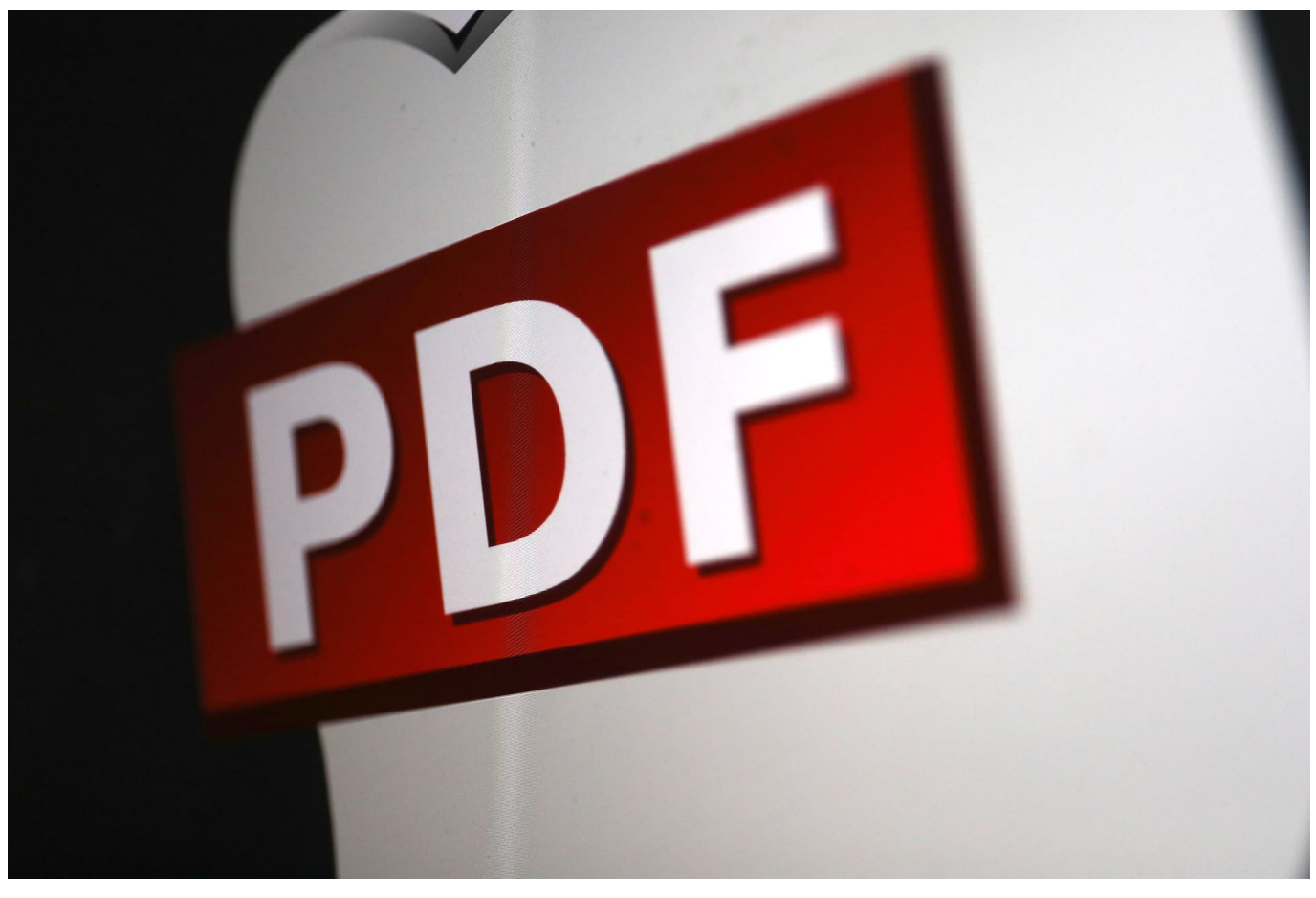

Viele Dokumente bekommen Sie heute nur noch als PDF-Datei. Oft enthält eine Datei eine Vielzahl von Seiten, die Sie für die weitere Arbeit aber einzeln brauchen. Wenn Sie nicht den kostenpflichtigen Adobe Acrobat zur Verfügung haben, dann kann das eine Herausforderung sein. MacOS hilft Ihnen hier mit Bordmitteln!

Öffnen Sie die PDF-Datei in der Voransicht. Wenn macOS bei einem Doppelklick ein anderes Programm verwendet, dann klicken Sie mit der rechten Maustaste auf die Datei, dann auf **Öffnen mit** > **Voransicht**.

#### **CHIEB** JÖRGIS

**schieb.de** News von Jörg Schieb. https://www.schieb.de

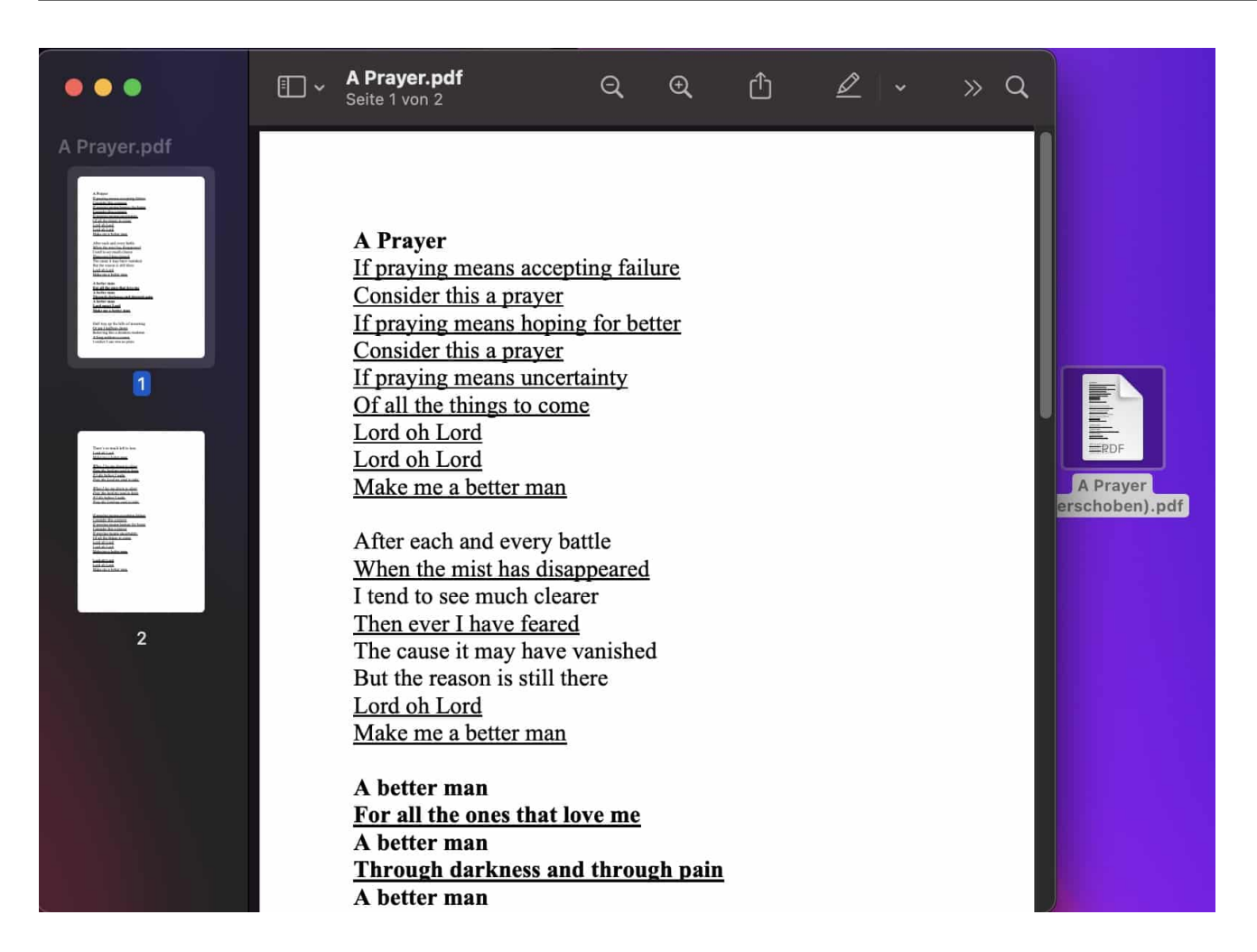

macOS zeigt Ihnen die Datei jetzt in der Voransicht an. Wenn Sie die Miniaturansichten der Seiten nicht am linken Fensterrand sehen, dann klicken Sie auf **Darstellung** > **Miniaturen**.

Jeder der Seiten können Sie jetzt mit der Maus auf den Schreibtisch ziehen. macOS macht aus der Seite dann eine separate PDF-Datei. Sollen es mehrere Seiten sein? Dann markieren Sie diese mit gedrückter cmd-Taste und ziehen Sie diese ebenfalls auf den Schreibtisch. Nur die markierten Seiten sind dann in der neuen PDf-Datei.

**schieb.de** News von Jörg Schieb. https://www.schieb.de

#### **Signieren von PDF-Dateien**

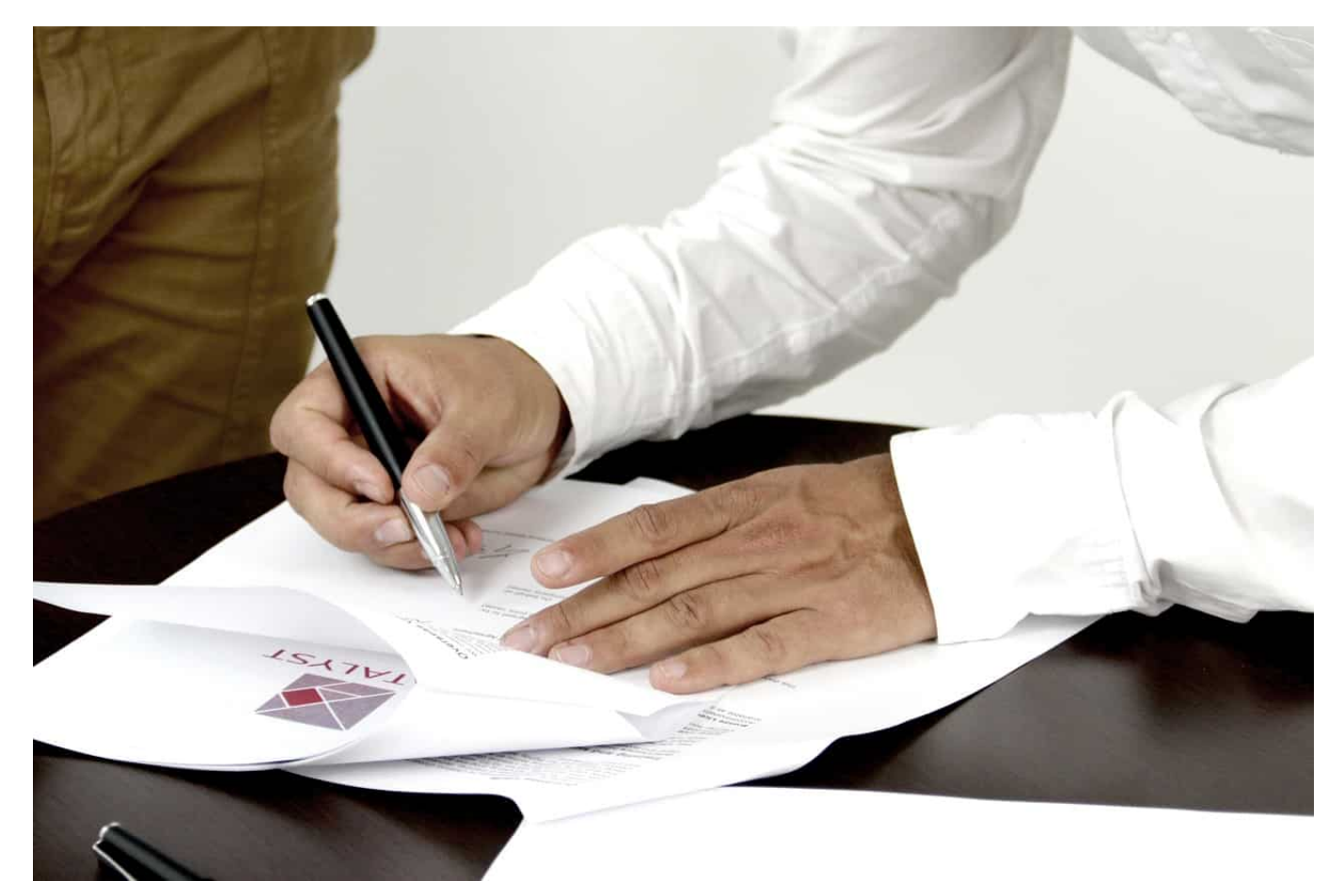

PDF-Dateien sind auf PCs, Macs und Smartphones weit verbreitet und werden meist zum schnellen Austausch von Dokumenten verwendet. Oft gehört dazu auch eine mehr oder minder formelle Abnahme des Inhalts. Die kann auch elektronisch mit einer Unterschrift erklärt werden. Wir zeigen Ihnen, wie das geht.

Istin einem Formular ein Unterschriftenfeld vorgesehen, dann kann der Empfänger durch einen Klick auf das Füller-Symbol in der Symbolleiste des Acrobat Readers die Unterschrift leisten. Wenn Sie ein Dokument aber in einen formalen Unterschriftenlauf geben wollen, dann geht das nicht mehr mit Bordmitteln. Dazu gibt es den Service Adobe Sign, in dem Sie mehreren Anwendern gleichzeitig das Dokument zur Unterschrift zukommen lassen und die Unterschriften nachverfolgen.

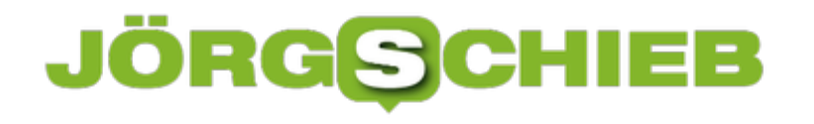

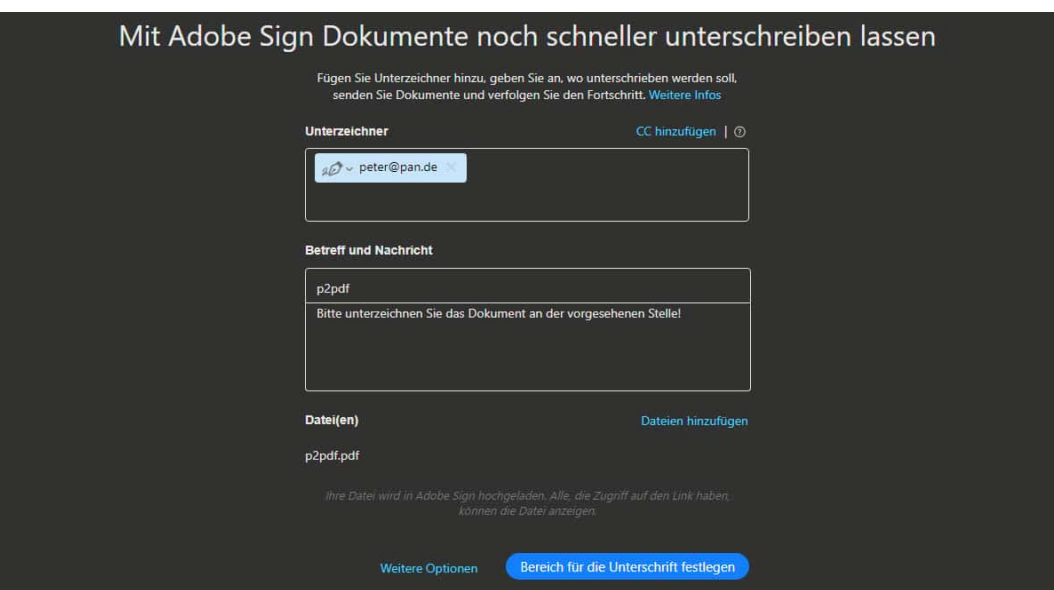

Wenn Sie sich ein kostenloses Adobe-Konto zulegen, dann ist Adobe Sign für zwei Dokumente im Monat kostenlos nutzbar. Brauchen Sie den Dienst häufiger, dann müssen Sie eines der Adobe-Abonnements verwenden.

Um die Funktion zu nutzen, klicken Sie im Acrobat Reader auf **Unterschreiben** > **Signaturen anfragen** und folgen sie den Anweisungen auf dem Bildschirm.

Alternativ können Sie natürlich Ihre Unterschrift von einem Blatt Papier scannen oder abfotografieren und dann bereits in die Quell-Datei einfügen!